## **Enrolling Individual Students**

- 1. Search for student
- 2. Click on the student's name that you want to enroll in the course
- 3. Go to **Actions** on the bottom left side of the window, click on **Enroll in Course**

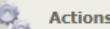

il

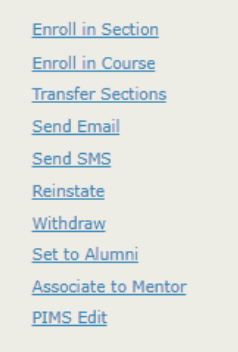

- 4. When the new window opens, select your course, you can start typing the course name and courses will appear.
- 5. Select your **Course, Start Date, End Date** and **Activation Date**

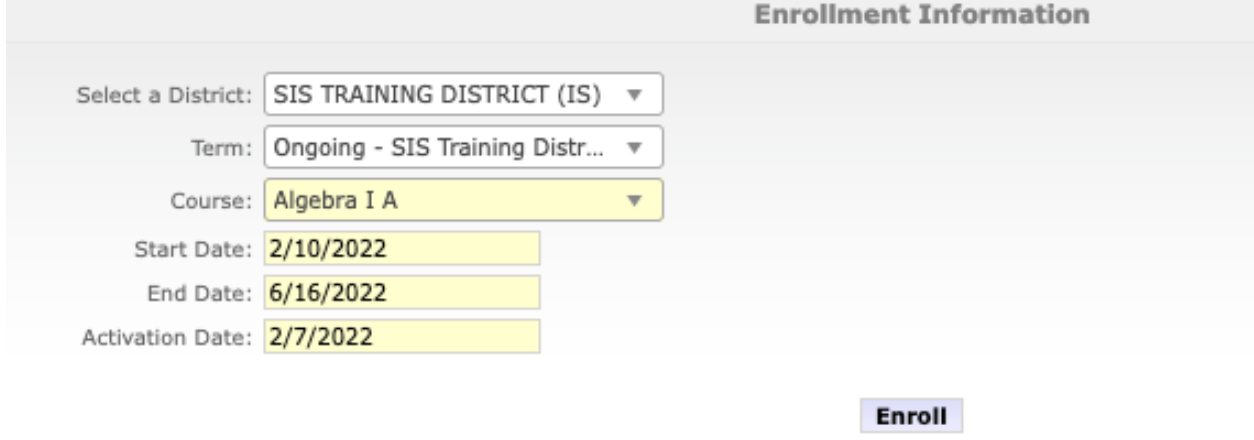

- 6. Click the **Enroll** button and wait for the green banner that will confirm the enrollment is complete.
- 7. Repeat if student needs an additional Course Enrollment.

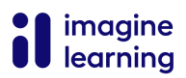